<span id="page-0-2"></span>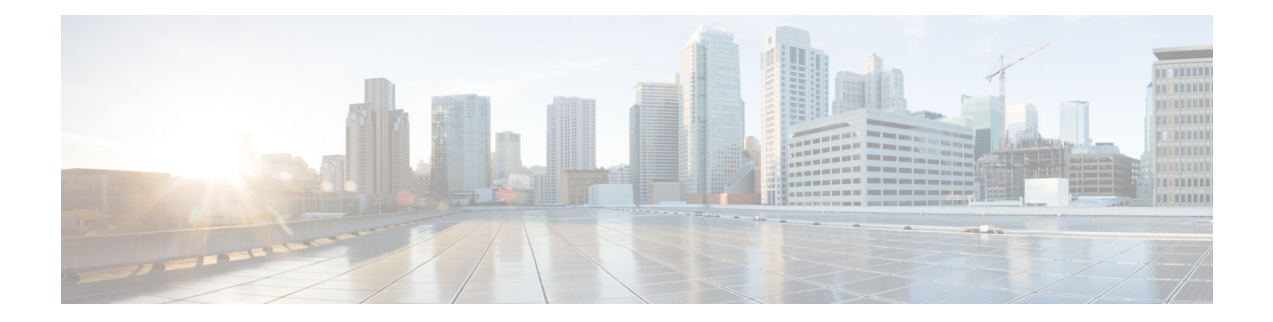

# **Configuring and Running Reports**

This chapter describes the analytics report use cases, an example report creation workflow, and how to configure and run WAE Live Analytics reports.

This section contains the following topics:

- [Analytics](#page-0-0) Use Cases, on page 1
- Reports [Workflow,](#page-0-1) on page 1
- [Configuring](#page-1-0) Reports, on page 2
- [Choosing](#page-3-0) a Filter Type, on page 4
- [Defining](#page-4-0) Time Ranges, on page 5
- Ad Hoc and Traffic Report Specific [Options,](#page-6-0) on page 7
- [Running](#page-9-0) Reports, on page 10
- [Scheduling](#page-11-0) Reports, on page 12
- [Reports](#page-11-1) Table Details, on page 12
- Using the [Report](#page-12-0) Log, on page 13

# <span id="page-0-0"></span>**Analytics Use Cases**

The Analytics pages let you generate traffic, health, ad hoc, and deviation reports, and visualize their results. These reports let you answer the following questions:

- Which objects do you want to report on?
- What object properties do you want report on?
- What is the time frame for the report? Do you need to project a trend farther out from that time frame?
- Do you want to run a report on individual or grouped objects?
- Do you want to apply time aggregation operations, and if so, what are they (for example, maximum or average)?

# <span id="page-0-1"></span>**Reports Workflow**

There are several report configuration options that you can choose from when creating analytics reports for the first time. Configuration options vary depending on the report type.

The next procedure outlines an example ad hoc report configuration process.

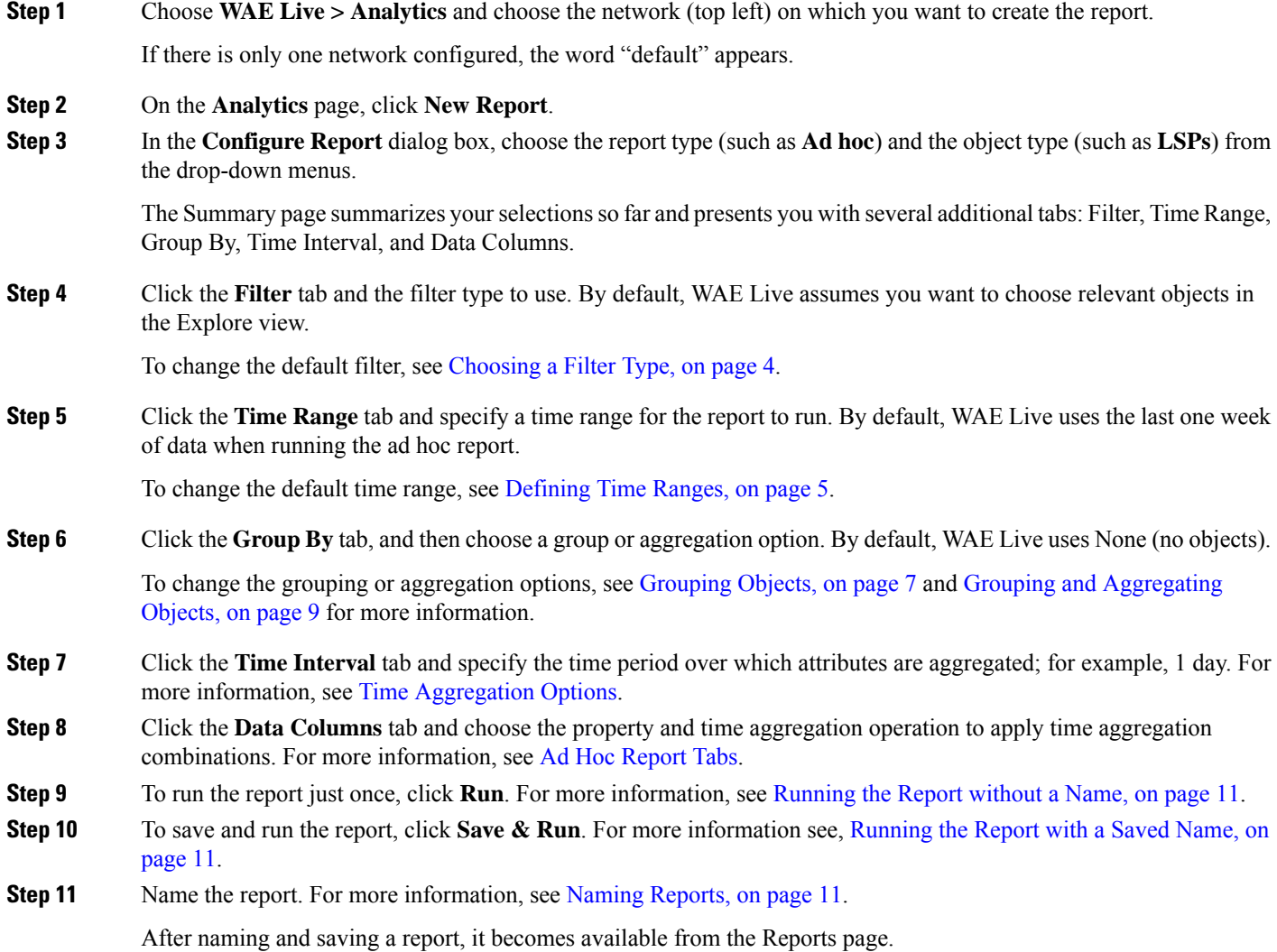

# <span id="page-1-0"></span>**Configuring Reports**

You can configure reports on a per-network basis to view network elements of interest and then group these elements to tailor a report for your particular use case.

To create an analytics report, you must configure the following report options:

- Type of report to run from the Report Type drop-down menu
- Type of object to report on from the Object drop-down menu
- Type of filter to use for filtering objects from the Filter tab

You can configure a report to be run just once (ad hoc), or you can save the report and run it again later.

## **Report Types, Object Types, and Configuration Options**

Table 1: Report Types, Object Types, and [Report-Specific](#page-2-0) Configuration Options , on page 3 describes the WAE Live report and object types that you can configure for report creation.

<span id="page-2-0"></span>**Table 1: Report Types, Object Types, and Report-Specific Configuration Options**

| <b>Report</b><br><b>Type</b> | <b>Definition</b>                                                                                                    |                                                                                         | <b>Available Object Types   Report-Specific Configuration</b><br><b>Options</b>                           |
|------------------------------|----------------------------------------------------------------------------------------------------|-----------------------------------------------------------------------------------------|----------------------------------------------------------------------------------------------------|
| Ad hoc                       | A custom report that can be run on any data column object<br>type found in the Explore table.<br>For more information on setting the group by and aggregate<br>by options, see Grouping Objects, on page 7, Grouping and<br>Aggregating Objects, on page 9, and Time Aggregation,<br>on page 10. | • Interfaces<br>• Interface Queues<br>• Nodes<br>$\cdot$ LSPs                           | • Group By<br>• Aggregate By<br>• Data Columns                                                            |
|                              | For more information on setting ad hoc time intervals ad hoc<br>report examples, see Running Ad Hoc Reports.                                                                                                    | • Demands<br>• Reports                                                                  |                                                                                                    |
| Health                       | A report to determine the health of network objects and<br>whether LAGs are imbalanced.<br>For more information on setting thresholds and health report<br>examples, see Running Health Reports.                                                                                                 | • Interfaces<br>$\cdot$ LSPs<br>• LAG Imbalance<br>• Nodes                              | · Utilization Threshold<br>• SetupBW Threshold<br>• LAG Imbalance<br>• CPU Threshold, Memory<br>Threshold |
| Traffic                      | A report to determine current and projected traffic trends.<br>For more information on grouping, aggregate, and projection<br>options, and traffic report examples, see Running Traffic<br>Reports.                                                                                              | • Interfaces<br>• Demands<br>$\cdot$ LSPs                                               | • Group By, Trends,<br>Projection<br>• Trends, Projection<br>• Trends, Projection                         |
| Deviation                    | A report to determine sudden shifts in property values.<br>For more information on setting parameters and example<br>deviation reports, see Running Deviation Reports.                                                                                                    | • Interfaces<br>• Interface Queues<br>• Nodes<br>$\cdot$ LSPs<br>• Demands<br>• Reports | • Parameters                                                                                              |

# <span id="page-3-0"></span>**Choosing a Filter Type**

After deciding the type of report to create and the objects to report on, you must choose a filter type to use when creating your analytics report.

The filter you choose operates on a subset of objects. The complete list of objects and properties that you can filter on is described in [Understanding](b_WAE_Live_721_UserGuide_chapter2.pdf#nameddest=unique_11) Objects, Properties, and Data. There are two filter types:

- Selected objects in the Explore View—this filter is selected by default. This filter is available from the **Configure Report** > **Filter** tab as well as from the various Explore tables. If there are no objects selected, the Filter page displays (0 Objects).
- Latest value of—this filter represents the latest value of an object. Each object type has different filter values depending on the object type selected. Filter values can include user-defined properties set up by the WAE Live administrator, if any.

You can specify the filter to use in creating a report from the drop-down list on the Filter tab, or you can base them on selections in the Explore tables.

Both filters let you have a broad scope report or a more narrow scope report depending on what data you are looking for in the report.

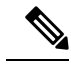

**Note**

If you choose specific interface types from the Explore Interfaces page for use in a report, WAE Live generates the report only on those interfaces of those selected types. If you choose Interfaces as the Object from a Configure Report page, the report is run on all interfaces regardless of their type.

### **Choosing Objects in Explore**

This procedure assumes that you want to narrow your current report scope from the 23 selected LSPs in the Explore LSPs table to just three LSPs.

**Step 1** In the **Configure Report > Filter** tab, click **Edit**, which takes you to the relevant Explore page.

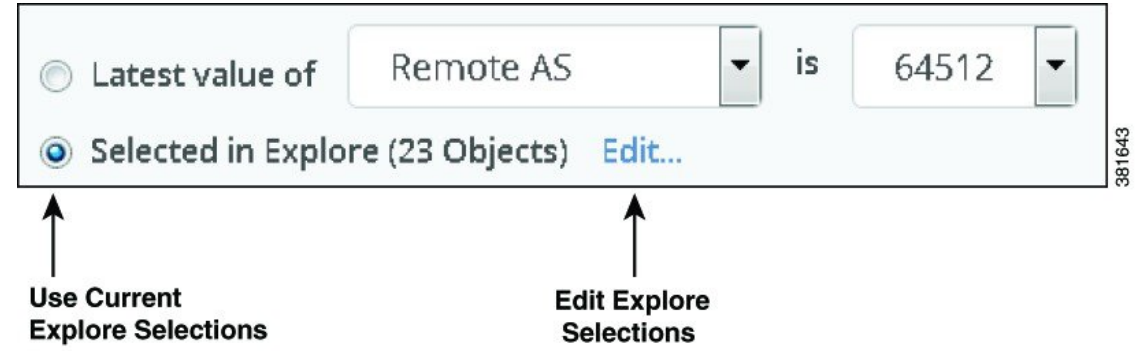

**Step 2** In the LSPs table, choose the three LSPs on which you want to report.

Ш

## **Choosing the Latest Value Filter**

When you create reports from the **Analytics > New Report > Configure Report > Filter** tab, the default filter is **Selected in Explore**. You can change the default by clicking the **Latest value of** radio button.

The object type properties and value filters that you see in the drop-down menus vary depending on the object you choose. **Note**

This procedure shows how to use the **Latest value of** filter and refine a remote autonomous system (Remote AS) to a specific value for reporting purposes.

- **Step 1** In the **Filter** tab, choose the object property to filter on; for example, **Remote AS**.
- **Step 2** Refine the **Latest value of** list by choosing a specific value from the second list; for example, **64512**.

This lets you run the report on all objects based on the selected property or on all objects matching the refined property value.

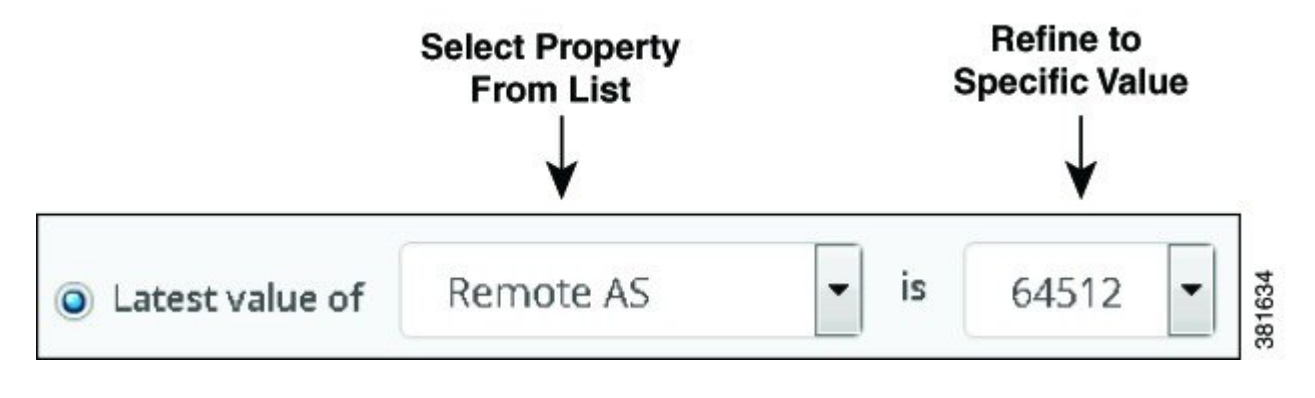

# <span id="page-4-0"></span>**Defining Time Ranges**

The Time Range tab defines the time frame for when WAE Live generates the report. You can choose a time range using one of these methods:

- [Creating](#page-5-0) a Time Range with the Last Button, on page 6
- [Creating](#page-5-1) a Custom Date Range, on page 6
- Creating a Date Range with the [Previous](#page-5-2) Time Window Button, on page 6

Report time ranges use the time zone that you specify in your user profile.

### <span id="page-5-0"></span>**Creating a Time Range with the Last Button**

You can specify that reports use the time range radio button and the time from the Last pull-down menu. For example, you might create a deviation report with a time range that includes all the data collected within the last year.

- **Step 1** In the Configure Report window, click the **Time Range** tab.
- **Step 2** Click the **Last Radio** button.
- **Step 3** Enter an integer such as 1 and choose **year(s)** from the drop-down list. You can also choose hour(s), day(s), week(s), and month(s).

#### <span id="page-5-1"></span>**Creating a Custom Date Range**

You can specify a custom date range for when WAE Live runs reports. You can enter the range manually in *yyyy-mm-dd hh:mm:ss* format, or you can choose dates from the calendar pickers.

- **Step 1** In the Configure Report window, click the **Time Range** tab.
- **Step 2** Click the **Custom Dates** radio button.
- **Step 3** In the From field, enter the from date for the time range.
- <span id="page-5-2"></span>**Step 4** In the To field, enter the to date for the time range.

#### **Creating a Date Range with the Previous Time Window Button**

You can configure reports with a floating window (**Previous Time Window**). This option reports data based on the time frame when the report was run (the last full window)—such as 7:00 a.m.–7:00 p.m.—instead of the time when the report was defined, such as 6:00 p.m.

The time range for the floating window uses the 24-hour clock and can be defined between 00:00:00 and 23:59:59. You can enter the time range in *hh:mm:ss*format manually (00:00:00), or by choosing the appropriate times from the time pickers.

The time range can transition through two days; for example, you can specify the time window to be From: 22:00:00 (10:00 p.m.) and To: 10:00:00 (10:00 a.m.).

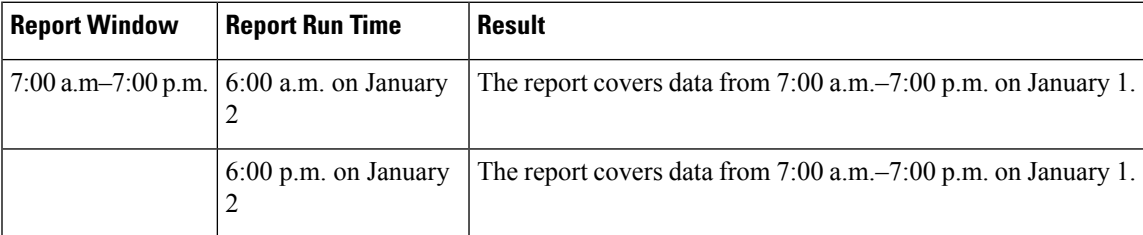

#### **Table 2: Report Window Example**

П

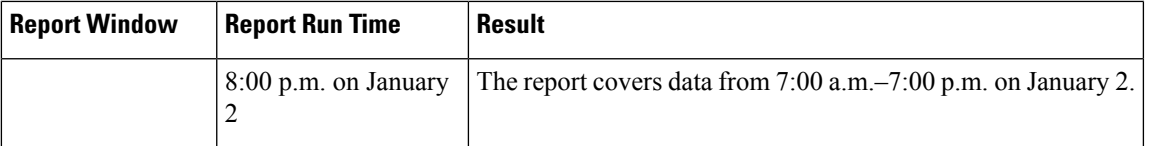

This procedure shows how to a create report that defines a time window to include data collected from 7:00 a.m. to 7:00 p.m.

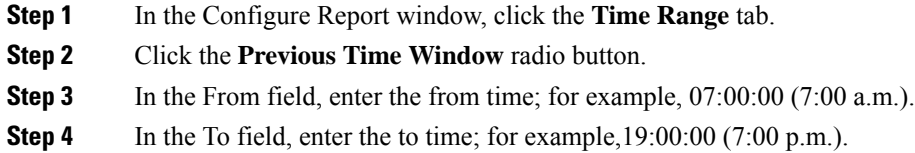

# <span id="page-6-0"></span>**Ad Hoc and Traffic Report Specific Options**

The ad hoc and traffic reports support the following additional configuration options:

- Grouping Objects
- Time Aggregation

### <span id="page-6-1"></span>**Grouping Objects**

The traffic and ad hoc reports support the ability to group (or aggregate) a set of objects and sum their property values. In the resulting report table, each row represents a group of objects. The columns represent the aggregated values for each group.

The next procedure shows how to create a traffic report that operates on LSPs and is grouped by source nodes and remote nodes.

- **Step 1** In the Configure Report window, click the **Group By** tab.
- **Step 2** Click the **Select** radio button and choose **Source Node**.

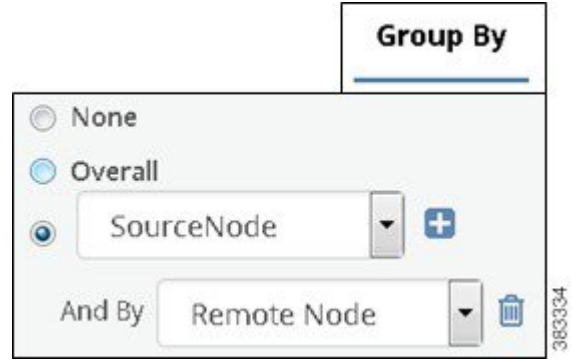

**Step 3** Click the **plus button (+)** and choose **Remote Node**.

#### **Group By Options**

Table 3: Group By [Options,](#page-7-0) on page 8 describes the Group By tab options and how they affect the report generation process.

#### <span id="page-7-0"></span>**Table 3: Group By Options**

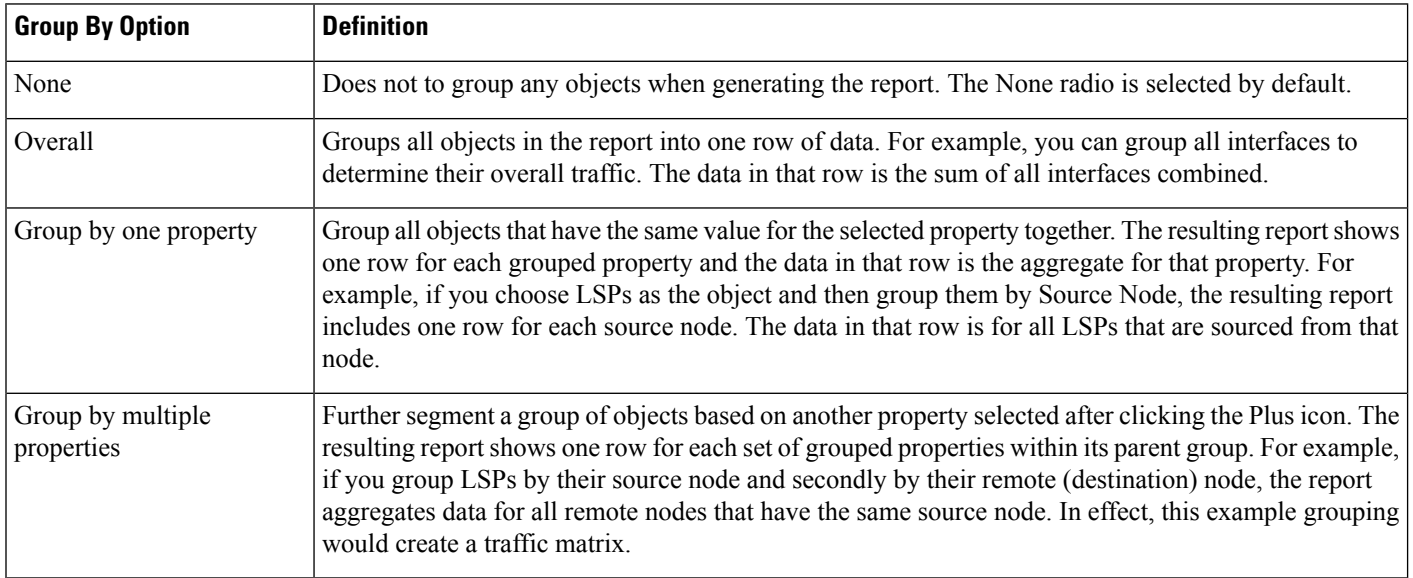

#### **Grouping Examples**

Figure 1: Example Effects of [Grouping](#page-8-1) Objects, on page 9 shows a report generated three times:

- One without grouping objects (No Grouping)
- One with objects grouped by nodes (Group Objects by One Property)
- One grouping first by nodes and then by metric (Group Objects by Two Properties)

The Capacity and the Latest Traffic Out (P95) columns adjust according to whether and how the objects are grouped.

 $\mathbf{L}$ 

<span id="page-8-1"></span>**Figure 1: Example Effects of Grouping Objects**

| Node.        | <b>Name</b>  | Capacity    | <b>Latest Traffic Out (P95) Trend Value</b> |
|--------------|--------------|-------------|---------------------------------------------|
| filter text  | filter text  | filter text | filter text                                 |
| EU_AMS_AMSIX | TenGigE0/1/0 | 10000       | 700.24                                      |
| EU_AMS_AMSIX | TenGigE0/0/3 | 10000       | 698.84                                      |
| EU_AMS_AMSIX | TenGigE0/0/2 | 10000       | 698.26                                      |
| EU_AMS_AMSIX | TenGigE0/0/1 | 10000       | 792.38                                      |
| EU AMS AMSIX | TenGigE0/0/0 | 10000       | 699.00                                      |
| EU_AMS_AMSIX | TenGigE0/0/4 | 10000       | 791.23                                      |

#### No Grouping

## **Group Objects by One Property**

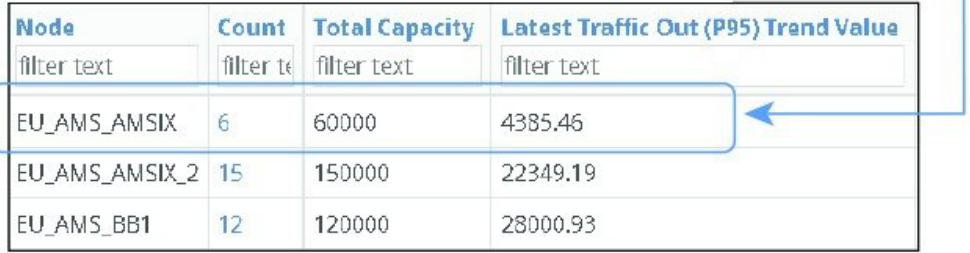

## **Group Objects by Two Properties**

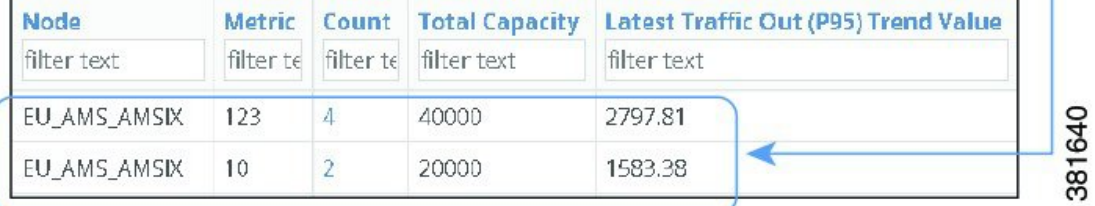

## <span id="page-8-0"></span>**Grouping and Aggregating Objects**

Grouping is the process of choosing what objects to sum together as a group; for example, all interfaces with a specific capacity. Aggregation is a function where multiple values of different objects are grouped together to form a single value; for example, "maximum" or "average." Note that "average" represents an additional grouping.

#### **Aggregation Options**

Table 4: [Aggregation](#page-9-2) Option Values and Their Meanings , on page 10 details the aggregation options and their meanings.

#### <span id="page-9-2"></span>**Table 4: Aggregation Option Values and Their Meanings**

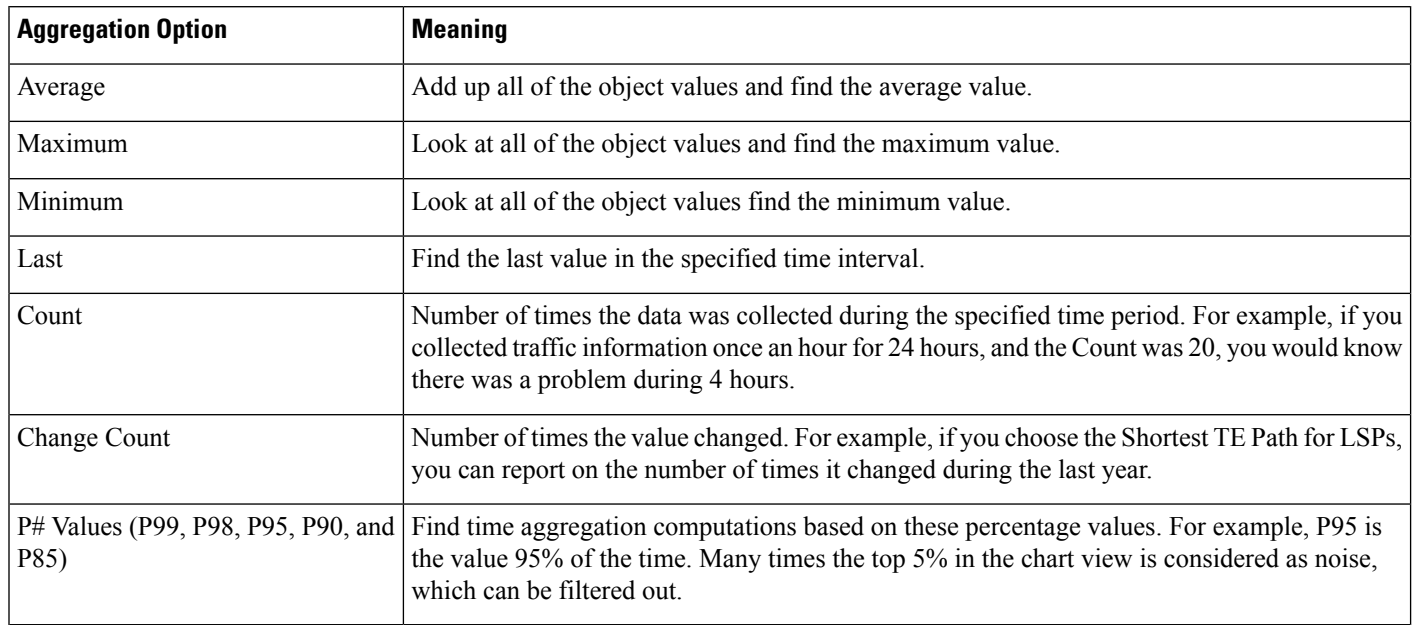

## <span id="page-9-1"></span>**Time Aggregation**

The traffic and ad hoc reports support time aggregation features that aggregate multiple property values into a single value for a given time range. For example, you can aggregate maximum raw data values for traffic on a weekly basis.

Time aggregation operations are applied to raw data.For a description of raw data, see [Understanding](b_WAE_Live_721_UserGuide_chapter2.pdf#nameddest=unique_11) Objects, [Properties,](b_WAE_Live_721_UserGuide_chapter2.pdf#nameddest=unique_11) and Data. For more information and examples of aggregating data in the reports, see [Running](b_WAE_Live_721_UserGuide_chapter8.pdf#nameddest=unique_69) Traffic [Reports](b_WAE_Live_721_UserGuide_chapter8.pdf#nameddest=unique_69) and [Running](b_WAE_Live_721_UserGuide_chapter11.pdf#nameddest=unique_67) Ad Hoc Reports.

# <span id="page-9-0"></span>**Running Reports**

You can run new reports or existing reports from any of the locations listed in the next sections.

### **Running New Reports**

To run new reports:

- From the **Analytics > Reports** page or **Analytics > Report Log** page, click **New Report**.
- From the **Explore** page, choose objects and click **Run Report**.

### **Running Existing Reports**

There are two ways to run existing reports (with existing or changed parameters):

- From the **Analytics > Reports** page, choose **View > Run**, which runs immediately with the same parameters. To keep or change the parameters, choose **View > Run**or click the name in the Report Name cell.
- From the **Analytics > Report Log** page, to keep or change the parameters, choose **View > Edit** or click the name in the Report Name cell.

### **Canceling Running Reports**

To cancel reports that are running:

• From the **Analytics > Report Log** page, select the report and click **Cancel** to cancel.

#### <span id="page-10-2"></span>**Naming Reports**

You can run reports with a saved name or without a name. Additionally, you can change the name of an existing report.

To email the report, you must give the report a unique name when you run it.

#### <span id="page-10-1"></span><span id="page-10-0"></span>**Running the Report with a Saved Name**

To run the report with a saved name, click the **Save & Run** button after configuring the report. By giving the report a name, you automatically add it to the Analytics Reports page where you can easily identify and schedule it for future use.

#### **Running the Report without a Name**

To run the report without giving it a name, click the **Run** button after configuring the report. If you do not save the report with a name, it is given a default name with the format Report Type-Object Type-Definition ID. Reports that use a default name appear only on the Analytics Report Log page.

#### **Changing the Name of an Existing Report**

To change the name of an existing report, there are two options:

- From the report output page, choose **Save As** from the menu available through the gear icon.
- Run and save the report again with a new name. This overwrites the existing report name.

#### **Applying Filters and Sorting Named Reports**

You can apply filters and sorting to a named report so that it displays according to these filters and sorting each time you open or run the report. Thereafter, you can schedule email alerts to be sent when these conditions are met.

These saved report parameters do not affect the generation of the report. Rather they affect what is displayed in the output (based on the filters that were applied), how the information is displayed (based on how the columns were sorted), and if scheduled appropriately, whether the report is sent via email.

- **Step 1** Run and name the report.
- **Step 2** On the report output page, apply filters and/or sorting.
	- Enter a value in one or more **Filter Text** cells at the top of a table column, and press Enter.
	- To sort the results of a property in a specific order, click its column heading one or two times.
- **Step 3** Save the filters and sorting by clicking the **Save** icon.

# <span id="page-11-0"></span>**Scheduling Reports**

You can schedule reports to run once or at regular intervals, and have these results emailed to you and to others. You can also send alerts when the state of your network matches conditions that you define using filters. For example, if want to be notified if interfaces exceed 90% utilization, you can apply and save report filters to meet this criteria, and then schedule an email alert to be sent if this condition is met.

**Step 1** Choose **WAE Live > Analytics** and choose the network on which you want to create the report.

If there is only one network configured, the word "default" appears.

- **Step 2** If you want to email report results based on specific criteria, set the filters before opening this dialog box. Similarly, if you want emailed reports returned with a specific column sorted, save the report with this column sorted. For information, see [Configuring](#page-0-2) and Running Reports, on page 1.
- **Step 3** From the Reports page, choose **View > Scheduling** or click the Scheduled link associated with the report you want to schedule.
- **Step 4** To turn on scheduling, choose the options that fit your needs. You can schedule the time of day for the report to run, and you can run reports once on a specific day, daily, weekly, monthly, or on a specified number of weeks or months.

To turn off scheduling, choose **None**.

- **Step 5** To email scheduled reports, enter one or more email addresses separated by commas.
- **Step 6** If emailing reports, either specify that they always be sent or only if they contain data (they are non-empty). If you are emailing the report based only on specified criteria (Step 1), choose "non-empty report."
- <span id="page-11-1"></span>**Step 7** Click **Save**.

# **Reports Table Details**

The Reports table provides the following details and options for your reports:

- Report Name—Name of the report. Click the name to open the Configure Report page with the parameters selected that were used to create the report.
- Time Range—Duration of the report; for example, last month, last year, and so on.
- Last Run—Date and time of the last time the report was run. If the report has been run multiple times, click the icon next to the date to list the available reports. To run one of these reports, choose it and then click **Select**.
- Scheduled—Frequency of how often the report is automatically run. If the report is not scheduled, the column reads None. Click View > Scheduling to schedule the report to run, to email the report, or to stop running the report if already scheduled.
- Owner—Username of the person who created the report. If LDAP is the authentication method, this is the same as the LDAP client username. By filtering on your username, you can view only the reports that you created.
- View options:
	- View—Click to view the report output.
	- View > Run—Run the report with same parameters.
	- View > Edit—Open the Configure Report page with the parameters selected that were used to create the report. If you run and rename the report, it replaces the name of the existing report.
	- View > Scheduling—Open the page that lets you schedule the report to run, to email the report, or to stop running the report if already scheduled.
	- View > Delete—Remove the report from this Reports page. The report remains listed on the Report Log page.

# <span id="page-12-0"></span>**Using the Report Log**

The Analytics Report Log lists all previously run reports and information that further defines them, such as their start and end time. You can view report results, run the report again, or edit the report configuration before rerunning.

To view the Report Log:

**Step 1** Choose **WAE Live > Analytics** and choose the network (top left) on which you want to create the report.

If there is only one network configured, the word "default" appears.

**Step 2** On the Analytics page, click **Show Report Log**.

The Report Log provides the following details about your reports:

- Report Name—Name of the report. Click it to open the Configure Report page with the parameters selected that were used to create the report.
- Job ID—Specific instance of a report. A unique Job ID is generated each time a report is run. The Job ID is required information for importing traffic reports into the WAE Design GUI.
- Definition ID—Uniquely identifies the report. If the same report is run multiple times with the same parameters, its Definition ID stays the same.

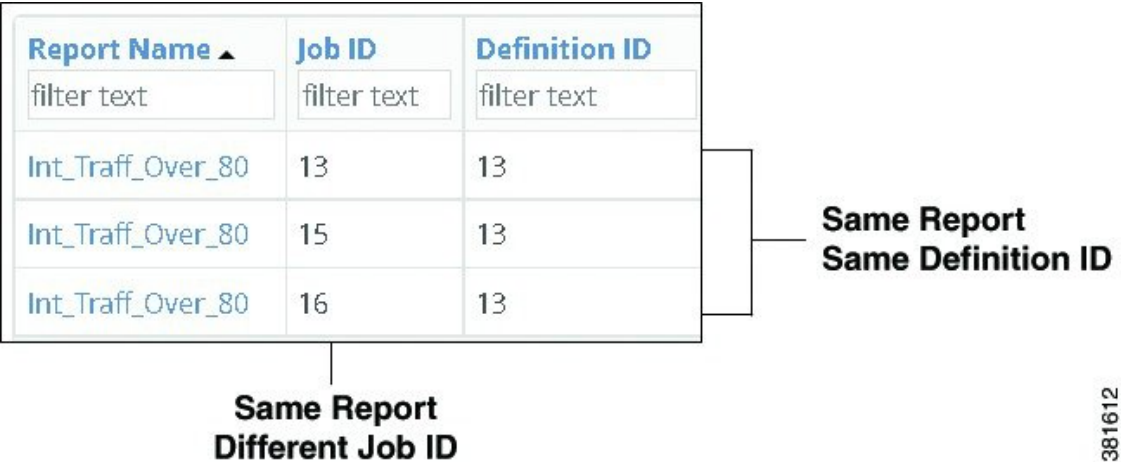

- Start Time—The time the report was run; for example, 2016-12-11 15:54:26. The time is based on your user profile; for example, UTC-07:00 Pacific Daylight Time.
- End Time—The time the report ended; for example, 2016-12-11 15:54:59.
- Elapsed Time—The time it took for the report to run; for example, 00:00:33.
- % Complete—Percentage of completion for the report.
- Job Status—Status of the report, which can be:
	- Created
	- Pending
	- In progress
	- Complete
	- Cancelled
	- Cancelling
	- Errors
	- Aborted
- **Step 3** (Optional) Use the View options to run, edit, schedule, download, or delete the report.